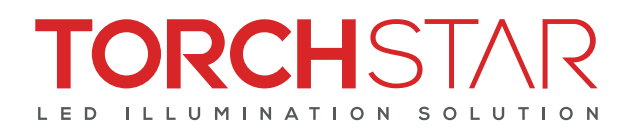

# **LITEdge App**

User Manual

# **APP INSTALLATION**

# **01 / REQUIREMENT**

A 2.4GHz Wi-Fi connection to the Internet is required.

A Smartphone is running IOS® 10.0 or higher or Android™ 4.4 or higher.

Make sure you install and setup the latest version of the App on your smartphone, then follow the steps. Process may slightly change according to App's update.

# **02/ WARNING**

**The setup process may blink the light for a short period of time, which may cause discomfort or photosensitive seizure. We recommend do not directly look at the blinking light or placing a cover over the light until successfully pairing up.**

**DOWNLOAD APP**

# **01 / GET STARTED**

1. Download the LITEdge App from the App Store or Google Play to your mobile device.

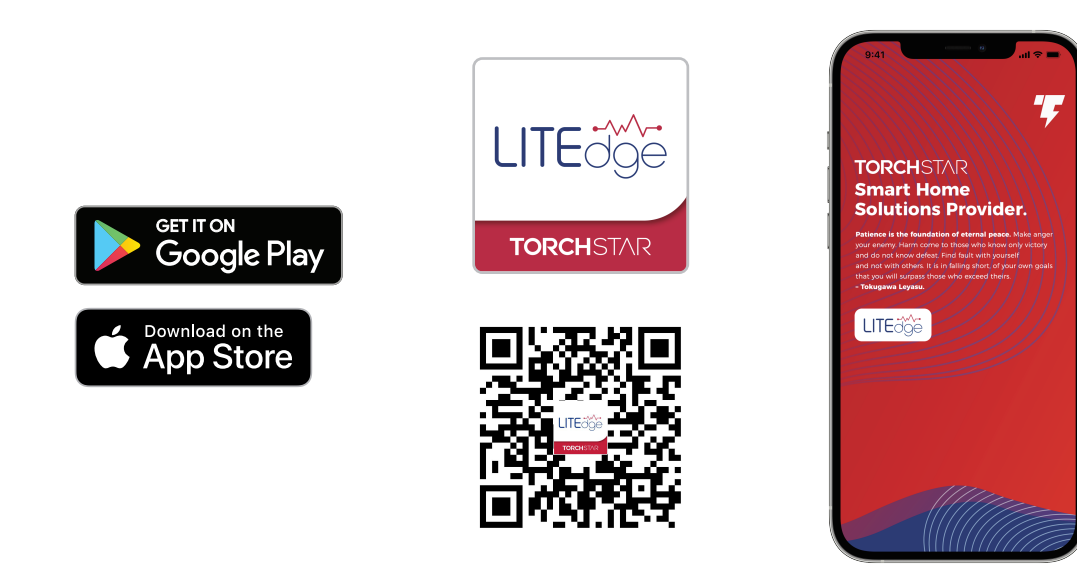

2. Launch the LITEdge App. Login if you already have an account.

3. To register, enter your email address. Create a password, then select "Get Verification Code" to receive a verification code by email. Login to the app after finishing the verification.

(LITEdge works with Google, Facebook, and Apple ID 3rd party one-click login and registration. You can simply use your Google Account, Facebook Account, or Apple ID to login and no need to register a new account.)

## **02/ VERIFY YOUR NETWORK COMPATIBILITY**

1. Verify your network and ensure your mobile device is connected to a 2.4 GHz Wi-Fi network.

2. Check your router instruction or consult the router manufacturer for detailed guide to how to change wireless settings if you don't have a 2.4 GHz Wi-Fi network. 3. Once you have successfully configured your smart devices to a 2.4 GHz network, you can switch back to 5 GHz channel (or mixed mode) or use a cellular data network to control your smart devices.

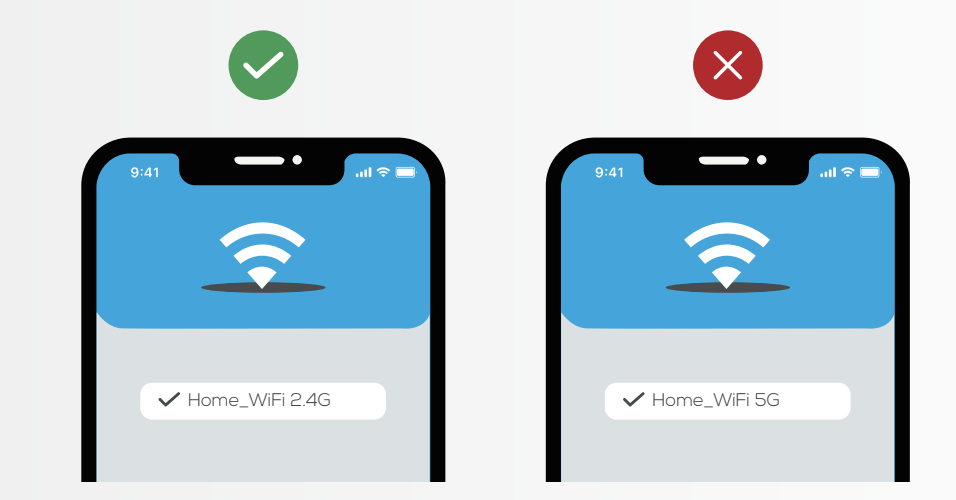

## **03/ ADD A DEVICE**

1. Install your TORCHSTAR smart LED recessed light kit by following installation guide.

2. Launch the LITEdge App, then select the "+" symbol on top-right corner.

3. Select your product type and follow the instruction within the App.

- (1) EZ Mode
- Turn power on-and-off 3 times (on-off, on-off, on-off, on). The downlight should be blinking rapidly.
- Click "Confirm Light Blinks Rapidly". App will automatically recognize the Wi-Fi through the mobile device.

- Enter the password when prompted and "confirm" when done.

(2) AP Mode

1 2

- When in configuration AP mode, the light will blink slowly.

- Enter the password when prompted, follow the steps and select the device AP name (SL-TORCHSTAR-XXXX) in your phone's Wi-Fi network options. - Wait for the configuration to complete, this should take no more than 30 seconds.

*By default, the App will try to setup the connection by the "EZ Mode"; however, if the connection fails, try using the "AP Mode".* 4. You're good to go!

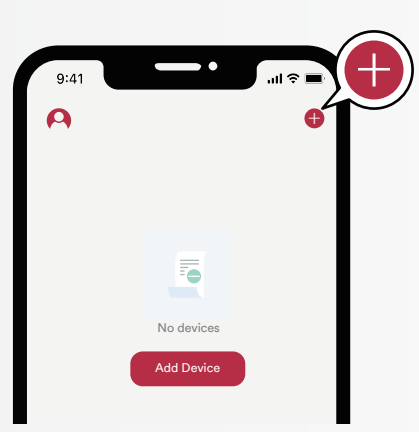

## **04/ CONTROL FROM THE APP**

1. Once all lights have been added you can group them together for all-in-one control.

2. Click into the smart device you wish to control. You can adjust brightness and customize the color of the light (Brightness, Color, Light Scenes, Schedules).

3. Click "Ai Scenes" in the menu tab, you can create and set automatic light schedules.

## **CONTROL YOUR LITEDGE SMART DEVICES FROM GOOGLE HOME**

1. Open the Google Home App from your Android or IOS device.

2. Tap the + to set up device button.(top-left corner)

3. Select "Works with Google" from the "Set up a device" page, and search for LITEdge from the list of Google Home Control partners.

4. Authorize your account with Google Assistant using the username and password from app.

5. Link the devices and Google Home App then you can control the recessed light devices using voice control.

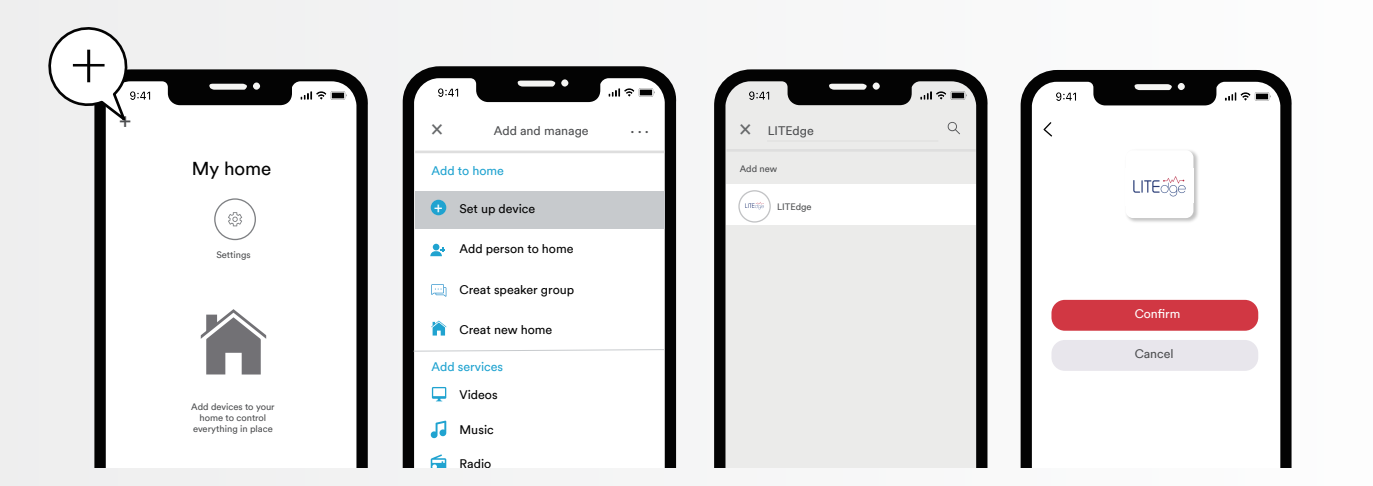

At any time, go into the "Home Control" section of the Google Home App to set nicknames and rooms for your devices. You can rename your devices in the app and Google Assistant will refer to them by the same name. You can also assign switch to a specific room or place. For more information, please visit: support.google.com/assistant

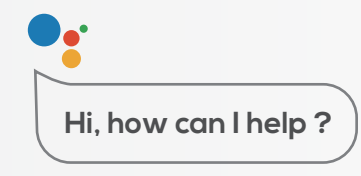

Things you can say\*: "Hey Google, turn on all the lights in my bedroom." "Hey Google, dim my office light to 10%."

3 4

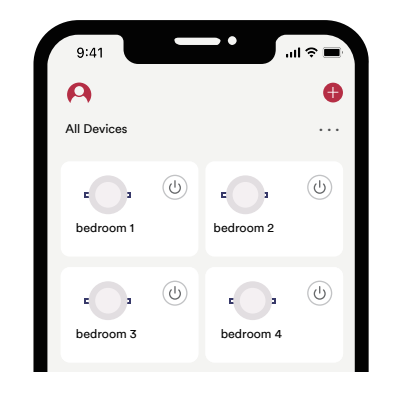

## **05 / SETUP VOICE ASSISTANCE FROM THE LITEDGE APP**

1. Launch the LITEdge App.

2. Select "Profile", select "Integration", choose your voice assistant, and then follow the instruction on the page. (Process may slightly change according to App's update.)

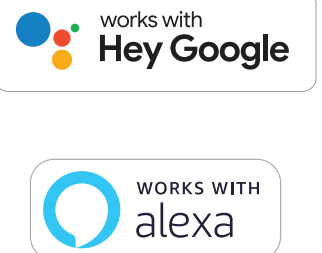

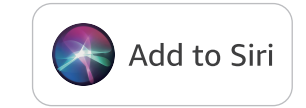

### **CONTROL YOUR LITEDGE SMART DEVICES FROM AMAZON ALEXA**

1. Download Alexa App.

2. Go to skills in the menu.

3. Search for LITEdge. Then tap ENABLE TO USE.

4. Authorize your account with skills using the username and password from app.

5. Choose "DISCOVER DEVICES".

6. Link the devices and Alexa App then you can control the recessed light devices using voice control.

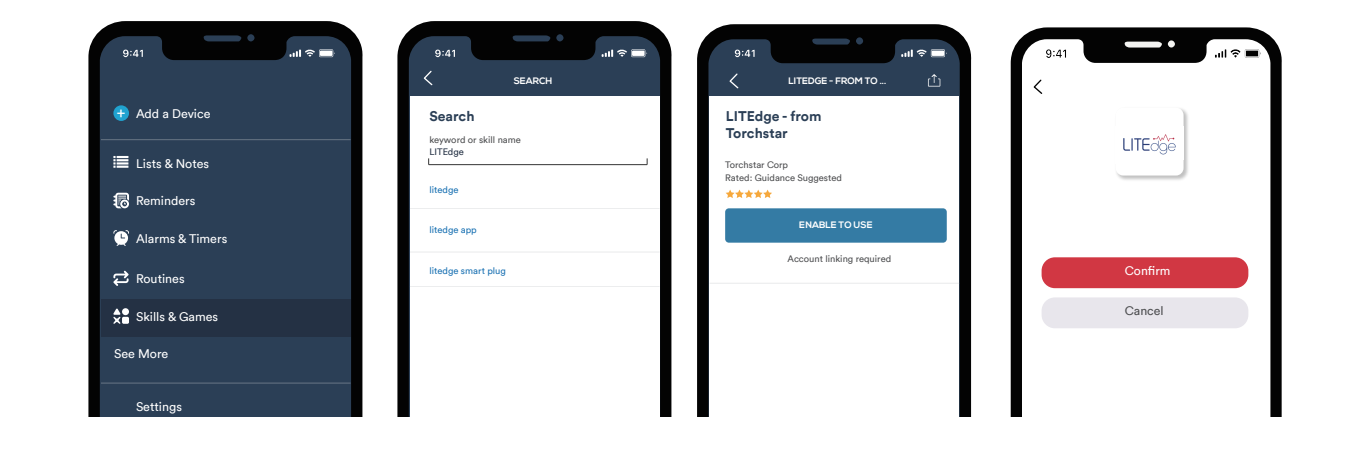

You can rename your devices in the app and Alexa will refer to them by the same name. You can also assign switch to a specific room or place, you create an Alexa group, like "Bedroom" or "Downstairs", and add the device to the group

For more information, please visit: https://amzn.to/3nOOlD0

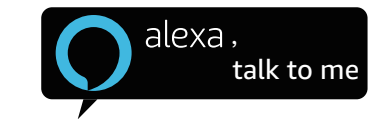

Things you can say\*: "Alexa, turn on all the lights in my bedroom." "Alexa, dim my office light to 10%."

## **01 / DISCLAIMER**

App Store is a service mark of Apple Inc. Google, Android and Google Play are trademarks of Google LLC. Amazon, Alexa and all related logos are trademarks of Amazon.com Inc. or its affiliates. Compatible with iPhone, iPad, and iPod touch. IOS is a trademark or registered trademark of Cisco in the U.S. and other countries. Wi-Fi is a registered trademark of Wi-Fi Alliance®. WPA™/WPA2™ is a trademark of Wi-Fi Alliance®. LITEdge is a trademark of TORCHSTAR Inc.

## **02/ INSTALLATION VIDEO**

Scan this QR code to view a video about how to pair your smart devices with the LITEdge App. TORCHSTAR LED Smart Recessed Light: Installation Video

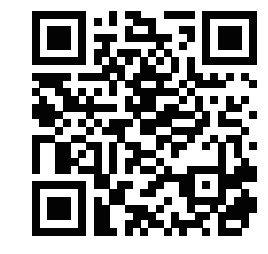

# **OTHER**

#### **01 / FREQUENTLY ASKED QUESTIONS**

#### 1. Can I share with family and friends?

Yes, you can share access to your switch and any other device in the App. Press the "profile" button and click on "device sharing" to give or revoke sharing permissions. In order to share, the other user should already have downloaded the app and registered an account.

#### 2. Can I group multiple devices together?

Yes. If you are using the Alexa or Google Home App to control your smart devices, you can follow their "Add to home" process. They will guide you to link your LITEdge smarl devices to your Alexa or Google Home App, and help you to create a room to group them. If you are using the LITEdge App (recommended, or accessing more<br>features and advance settings) to control your smart devices, si Management" to add a new room. Then, you can easily add your preferred devices to your room and group-controlling them all together.

#### 3. How many devices can I control?

Our App can control an unlimited number of devices in an unlimited amount of locations. Your router may have a limit of how many devices can be connected to one router

4. My device has a funny name, how do I rename it?

From your main device list, click the "pencil" icon from the top-right of your device control panel to enter the device info page, then click the "pencil" icon beside the default device name. You'll then be able to choose a more familiar name.

5. What should I do if the device appears offline or is unreachable?

Make sure your Wi-Fi router is online and in range, and check that you have the latest functionality by clicking "Check for firmware update" in your device settings. If power is connected but the switch is not responding, hold down the restart button to cycle the fuse and give the switch a jump start.

### 6. What's the wireless range?

The range of your home Wi-Fi is heavily dependent on your home router and the conditions of the room. Check with your router specifications for exact range data. 7. If my Wi-Fi/Internet goes down, will my app still work?

Our products/App needed to be connected to Wi-Fi and the internet to use them remotely.

8. What does the white light mean?

The white light indicates power. If the white light is on, the switch is receiving power; if it is off, it is not receiving power. The white color also indicates connection. If it is solid, the switch is connected; if it is flashing quickly, the switch is ready to connect using the EZ Mode; if it is flashing slowly, the switch is ready to connect using the AP Mode.

# **02/ TROUBLESHOOTING**

1. Can not connect to Wi-Fi?

Make sure you entered the correct Wi-Fi password during the Wi-Fi setup. Check if there is an internet connection problem. Check if the Wi-Fi signal is too weak to set up.

2. Can this product use outdoor?

You can place this light inside or in a protected area outside.

3. Do I need Hub or Zigbee?

No hub required. You can connect the product directly to your Wi-Fi network.

Need more help? We are always here to help! Contact us by visiting https://www.torchstar.us/contacts or call +1 (800) 990-7688

### **03/ FEATURES**

5 6

1. Control from Anywhere Control your smart devices remotely, even when you're not home. 2. Individual Control or Group Control 3. Dimming from App 4. Tunable 5. Color Changing 6. Schedule 7. Effects 8. Groups (1) Create Group (2) Manage Group (3) Delete Group 9. Device Sharing (1) Go to user profile panel (the left panel named "Me") and select "Home Management", then click the home you want to share (e.g. John's home) to enter the Home Settings page. (2) In the home setting page, select "Add Member", then you can share your home control privileges by adding other's LITEdge account or invite them by text message or email. 10. Device Removing (1) Open the LITEdge App. Click on the icon and then tap "Remove Device". (2) When the device is removed successfully, the LED indicator will start to blink rapidly. NOTE: REMOVING THE DEVICE WILL CLEAR THE ULTRA-THIN SMART LED RECESSED LIGHT'S MEMORY WHICH MEANS ERASING ALL INFORMATION ABOUT THE Wi-Fi NETWORK AND CONFIGURATION. 11. Reset to Factory Settings After pairing, select the device to enter "More" and tap "Restore Manufacture Defaults" to restore factory setting and the LED indicator will flash. 12. Reset the Device To reconnect to Wi-Fi, hold down the reset press switch on-off-on-off-on.

(1) Reset once (press switch on-off-on-off-on) to reach EZ mode, indicated by rapidly blinking white light.

(2) Reset again (press switch on-off-on-off-on) to reach AP mode, indicated by slowly blinking white light.

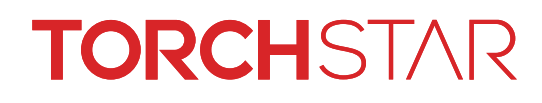